## **How to Request a Qualifying Event on Your NEW Benefits Website**

As a Spring ISD Employee you are able to request a Qualifying Event on your Benefits Site. These Qualifying Events include, but are not limited to, Adoption, Birth, Dependent Reaches Max Age, Divorce, Gain or Loss of Benefits, and Marriage. If for some reason you **DO NOT** see your Qualified Event listed please contact your Benefits Office at benefitsandleaves@springisd.org

## **Note: You MUST Submit proof/documentation of the Requested Qualified Event within 31 days of the event to Spring ISD Benefits/HR department you can submit by:**

**Email:** benefitsandleaves@springisd.org **Fax: 281-891-6042 Or Mail: Spring ISD Attn: Human Resources – Benefits Department 16717 Ella Blvd Houston, TX 77090**

## **Please note for a Change of Address you must contact your Benefits Office to complete.**

After logging into your Benefits Website at [https://www.benefitsolver.com g](https://www.benefitsolver.com/)o to the right side of the screen to Click on **Change My Benefits**.

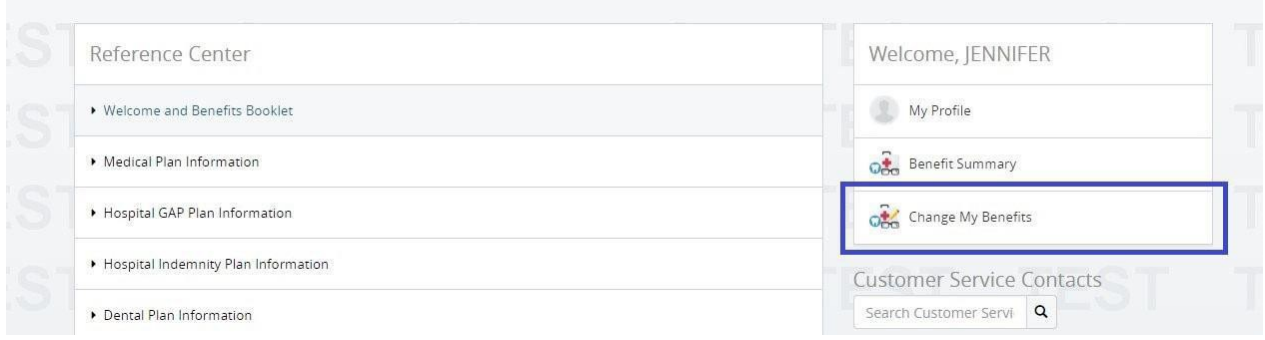

## Next you will need to Click on **Life Event** to choose your Qualifying Event.

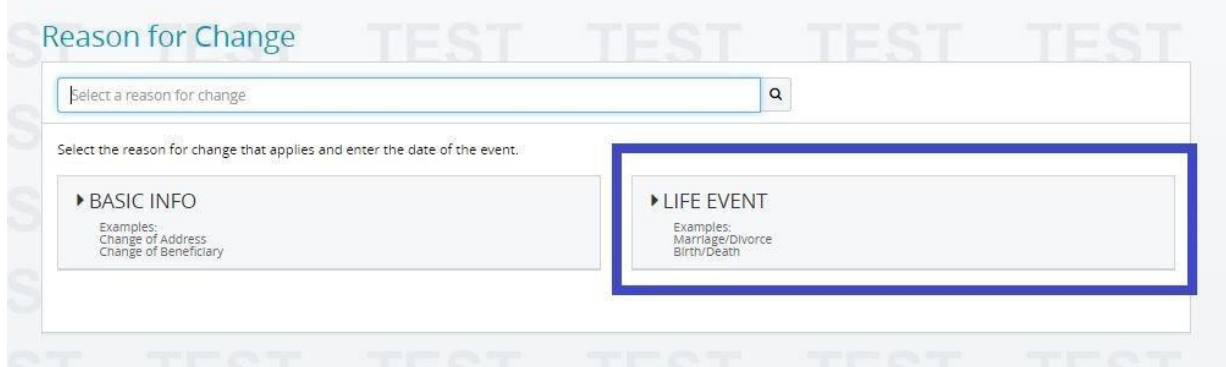

Once the drop down menu appears Click on you requested **Qualifying Event** such as Marriage.

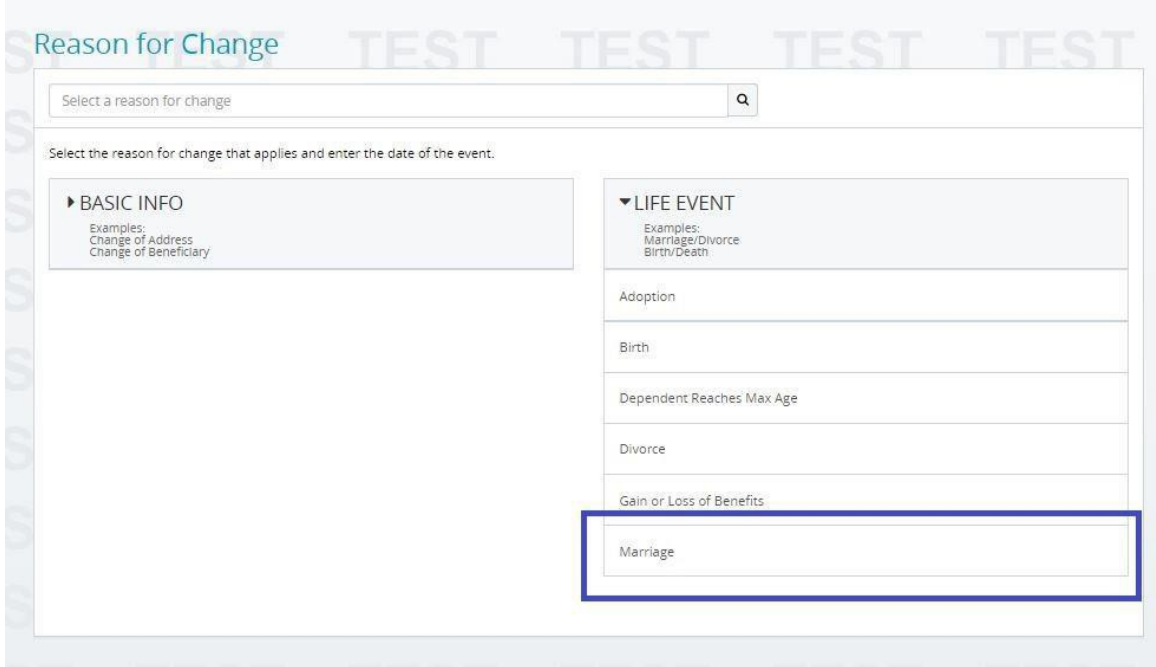

A screen will then appear requesting the **Date of Event**, example below shows Date of Marriage. **Please note: the entry must be made within 31 days of Date of Event to request a Qualifying Event.**

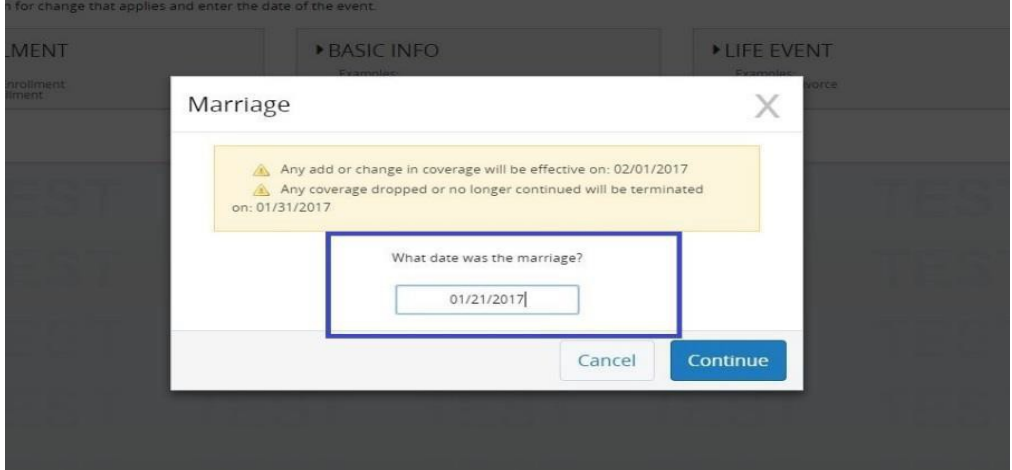

A screen will then appear explaining you will have 31 days from the date of the event to make your election changes, add dependents, and update beneficiaries. After these changes are submitted remember proof/ documentation must be submitted to your Benefits Office/HR **(for final approval).**  If you have further questions about make changes please contact Spring ISD Benefits Office at benefitsandleaves@springisd.org. Please Click **Start Change** to proceed with your Qualifying Event. Please note the change will take effect the first date of the following month. **i.e. 1/21/2017 qualifying event change, effective 2/1/2017**

From here you will be able to **Add Dependents (if this applied to your Qualifying Event)**, such as your new spouse and children. Please Click on **Add a New Dependent**

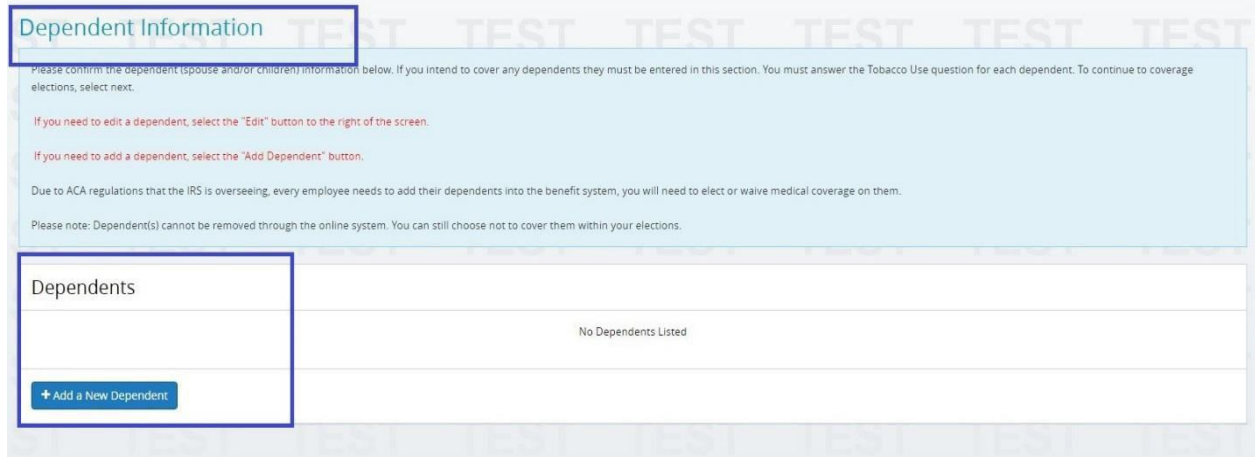

When entering in a New Dependent, please fill in all required information marked in Red and click Continue once completed.

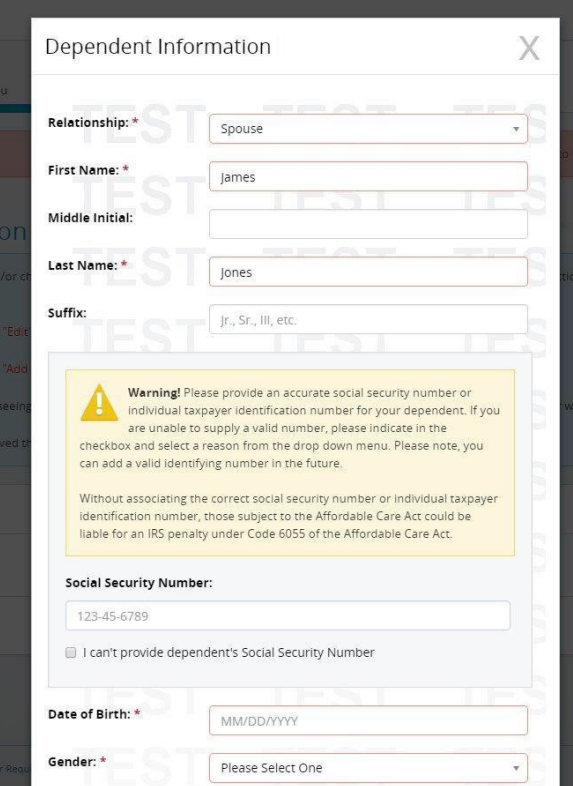

You also will be able to update your **Personal Information (as it applies to your Qualifying Event)**, remember all address changes MUST be submitted through your Benefits Office.

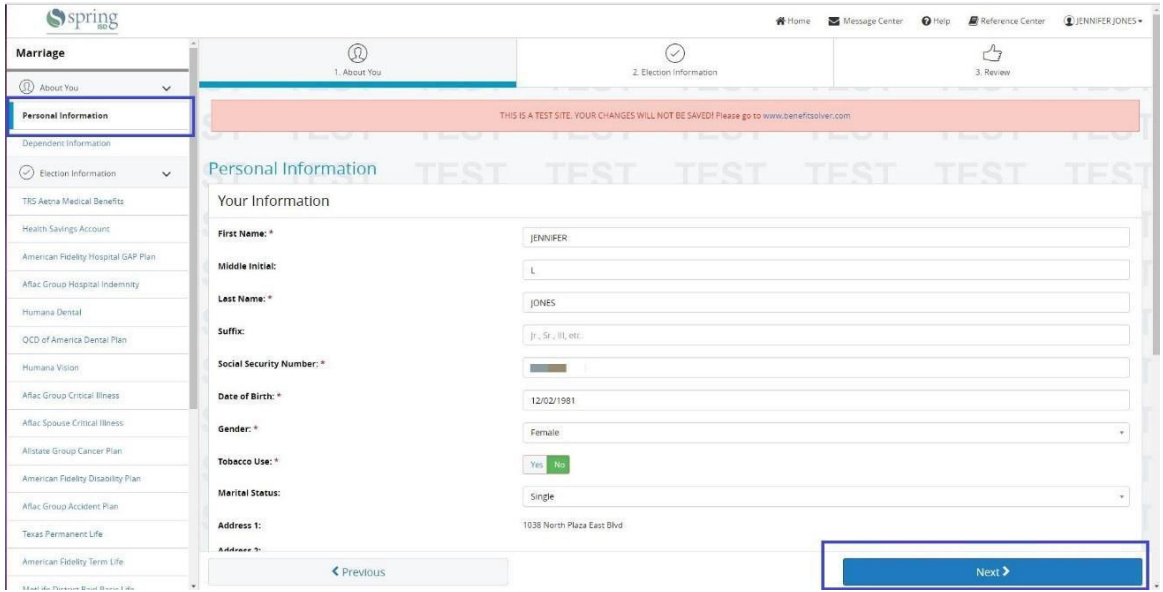

After adding all new dependents and updating personal information (as it applies to your Qualifying Event), you will be able ADD/DROP requested plans by Clicking the blue **Edit** button on the right side of the screen next to the benefit.

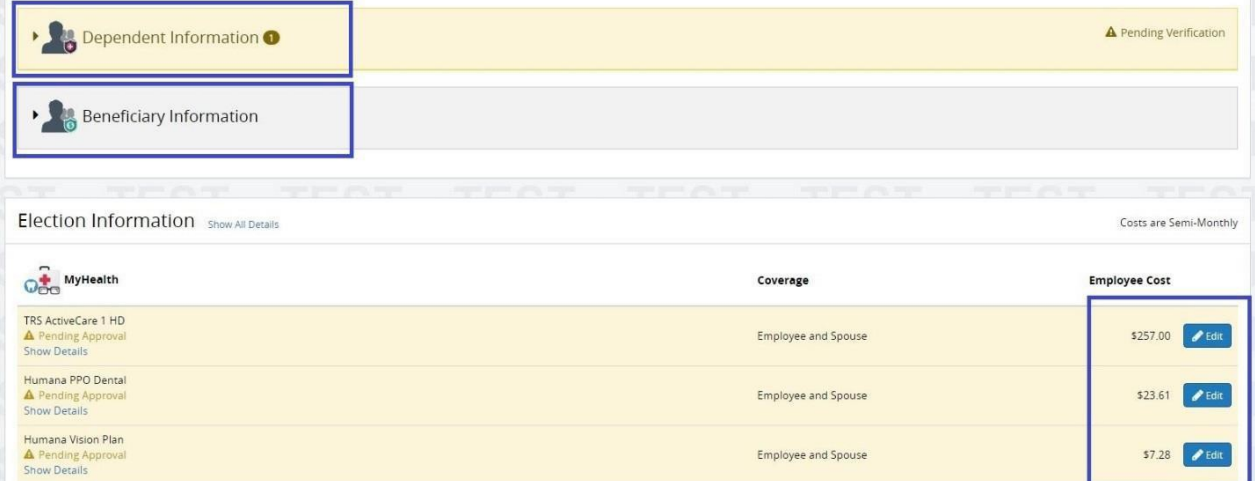

Once you have **Completed** all necessary changes for your **Qualified Event** please scroll to the bottom of the page and Click the blue **Approve** button.**COL College** 

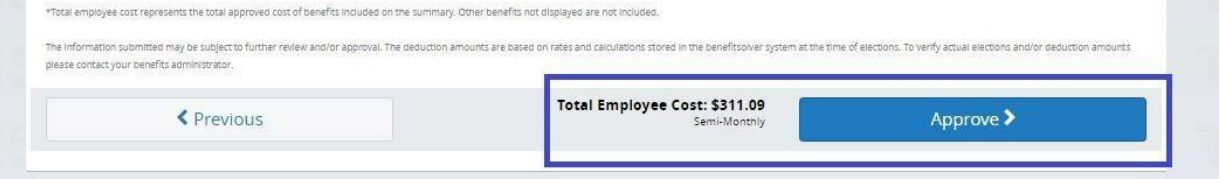

A Confirmation screen will now appear, please Click **I Agree** or your changes that were made will be deleted.

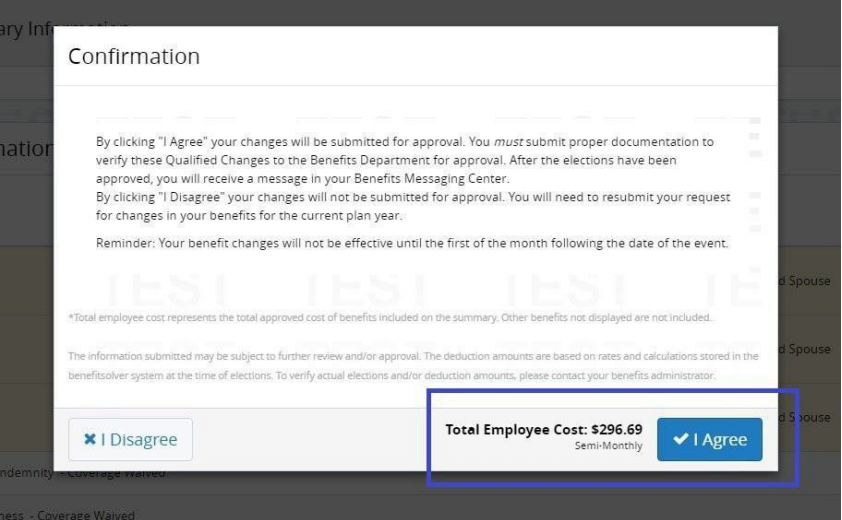

All changes will be approved or disapproved based on the IRS rules for Qualified Life Event changes AFTER you have submitted the documentations for **Spring ISD Benefits Administration to approve. Remember you have 31 days to submit all proof/documentations**. Note you can also make changes to your **Beneficiary Information** by Clicking on the **Beneficiary Tab** shown below.

**Please remember if the documents showing proof are not submitted the qualifying event will not be processed**.